<span id="page-0-0"></span>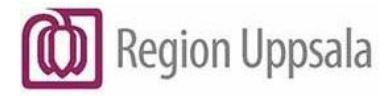

# **1177 direkt - Användarmanual**

#### **Innehåll**

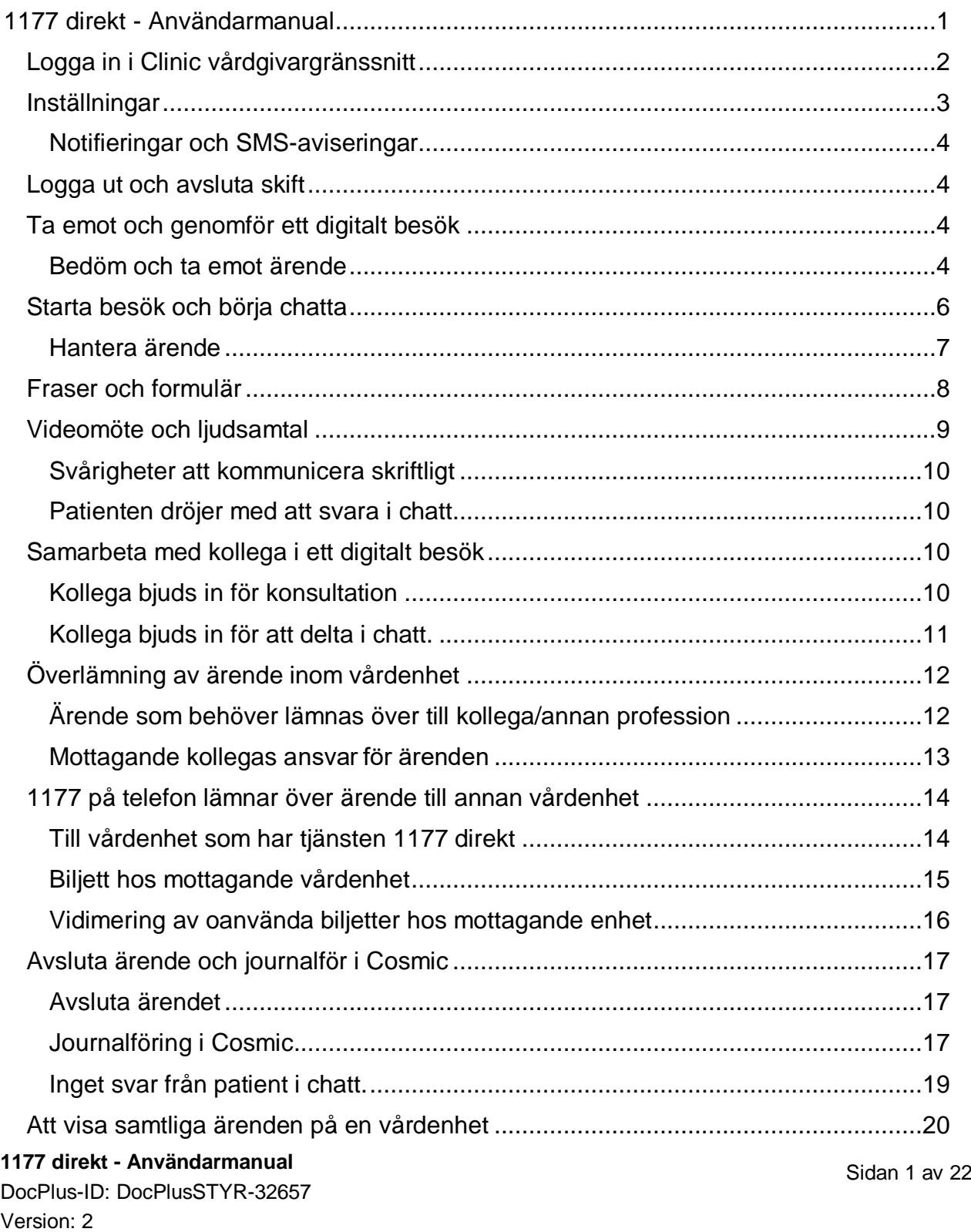

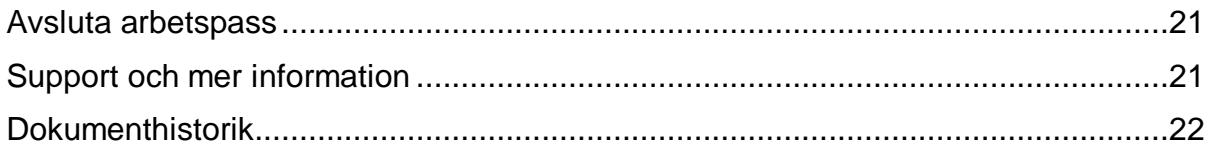

## <span id="page-1-0"></span>**Logga in i Clinic vårdgivargränssnitt**

Öppna din webbläsare - Microsoft Edge eller Google Chrome

#### **Medarbetare vid Nära Vård och Hälsa:**

Gå till listan över våra it-system under teknik och it-system på intranätet och välj Clinic. Spara gärna inloggningslänken genom att klicka på stjärnan, då sparas länken bland dina favoriter.

Eller skriv webbadressen [https://clinic.platform24.se](https://clinic.platform24.se/)

#### **Medarbetare hos privat vårdgivare:**

Gå till Samverkanswebben och välj inloggning i Clinic där och klicka på länken. Eller skriv webbadressen [https://clinic.platform24.se](https://clinic.platform24.se/)

Sätt i ditt SITHS-kort i datorn och **Välj Logga in med SITHS-kort.**

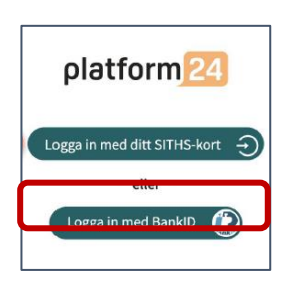

 Välj certifikat som har SITHS e-id Person HSA-id som utfärdare och **klicka OK**.

 Ange säkerhetskoden (PIN) för ditt SITHS-kort och **klicka på OK.** Du loggas nu in i Clinic och kan börja arbeta där.

Du behöver också logga in i **Cosmic** och **Rådgivningsstödet webb**.

**Obs**! Första gången du loggar in i vårdgivargränssnittet Clinic behöver du

välja din **Skifttyp Primärjour** i rullistan och klicka på **Bekräfta**.

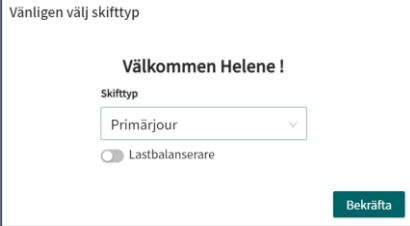

Lastbalanserare ska vara inaktiverad

(växlingsknappen skall stå till vänster och ha en grå bakgrund).

## <span id="page-2-0"></span>**Inställningar**

Gör följande inställningar första gången du loggar in i Clinic.

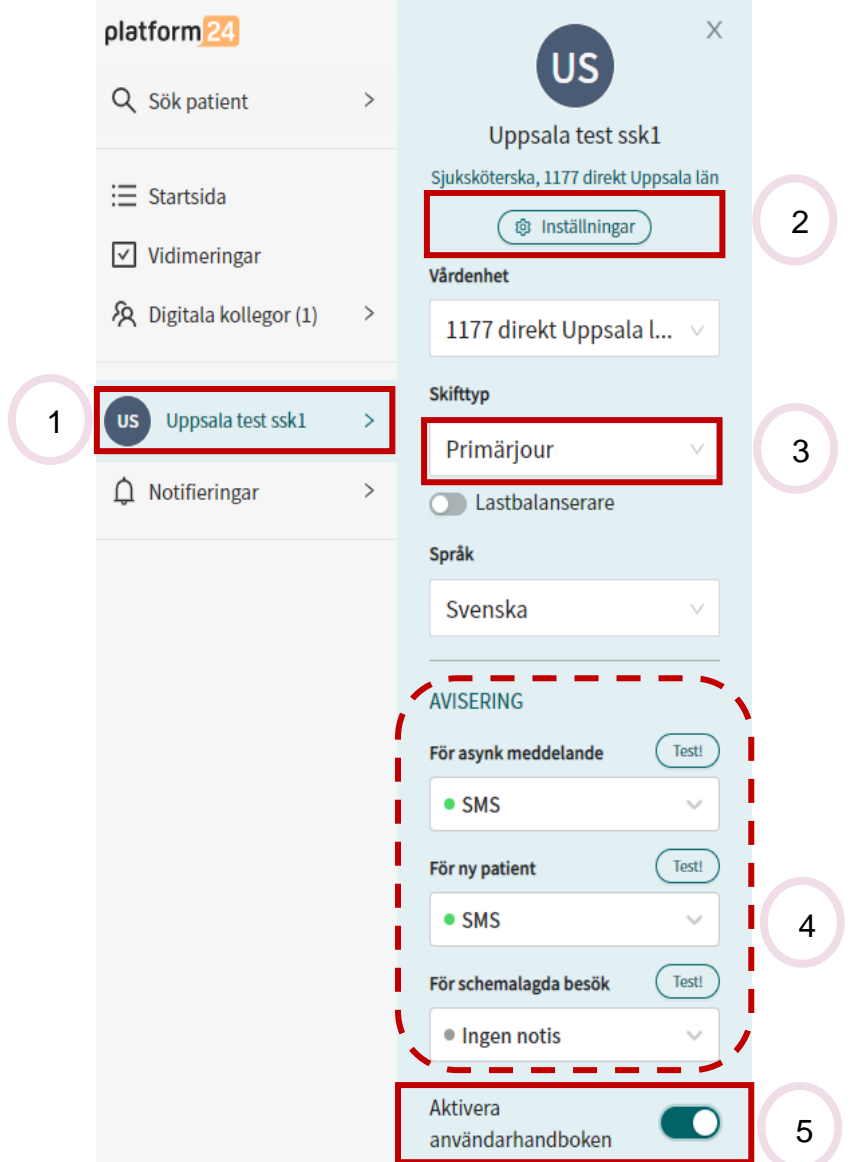

- 1. Klicka på "**ditt namn"** i huvudmenyn till vänster
- 2. Klicka på Inställningar

#### fliken Profil

- Profilbild kan laddas upp. Personal ska ha arbetskläder på bilden.
- Förnamn och Efternamn samt titel ska vara ifyllt. Detta visas för patienten.
- Skriv in mobilnummer (till enhetens tjänstemobil eller annan mobiltelefon) under fliken Profil om du vill ha SMS-notifieringar för ett nytt meddelande/ärende i patientliggaren (inkorgen). Se även Notifieringar och SMS-aviseringar.

#### **Fliken Hårdvara**

- Testa att kamera och ljud fungerar.
- 3. Välj Primärjour\* i rullisten. Låt Lastbalanseraren vara orörd.
- 4. För SMS-aviseringar för ny patient välj **SMS**.
- 5. Aktivera **användarhandboken** så visas hjälptext. Klicka på **Startsida** i menyn till vänster för att komma till patientliggaren (inkorgen)

### <span id="page-3-0"></span>**Notifieringar och SMS-aviseringar**

När och hur du får notifikationer bestämmer du själv i Clinic genom att klickar på ditt namn och sedan välja "notifieringar". Du kan få notifiering vid

- Nytt asynkront meddelande
- Ny patient i kön
- Schemalagda besök.

Dessa SMS skickas endast om du är inloggad och har ett pågående skift på vårdenheten.

När det gäller SMS om ett oavslutat synkront ärende så kommer du att bli notifierad oavsett om du är utloggad eller ej. Synkrona ärenden är tänkta att fungera likt ett fysiskt besök där partnerna är aktiva och sedan avslutar när besöket är klart.

### <span id="page-3-1"></span>**Logga ut och avsluta skift**

- Klicka på **Logga ut** (längst ner i vänstra hörnet på skärmen) och välj **Avsluta skift**.
- Hur var ditt arbetspass? Berätta om du var nöjd eller missnöjd med arbetet i 1177 direkt.

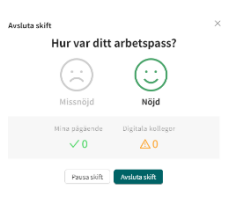

Avslut av skift i Clinic sker inte per automatik eller när SITHS-kortet dras ut. **Du måste aktivt välja att logga ut** (eller byta vårdenhet).

Det kan det se ut som att du är helt utloggad, men trots detta ha ett aktivt skift och då få SMS-aviseringar.

## <span id="page-3-2"></span>**Ta emot och genomför ett digitalt besök**

### <span id="page-3-3"></span>**Bedöm och ta emot ärende**

Klicka på **Drop in** i huvudmenyn för att komma till alla ärenden som är och har varit i synkron fas.

Se över det globala filtret som är inställt för dig längst upp på sidan. Det ska visa din vårdenhet samt din vårdroll. Där kan du filtrera om du önskar att se en annan rolls ärenden.

**1177 direkt - Användarmanual** DocPlus-ID**:** DocPlusSTYR-32657 Version: 2 Handlingstyp: Instruktion/Rutin

I fliken **Väntar i kö** visas patienter som ska hanteras av aktuell roll som ännu inte är mottagna. För att se dina mottagna ärenden måste du välja fliken **Mottagna.** Dina avslutade ärenden visas i fliken **Avslutade.**

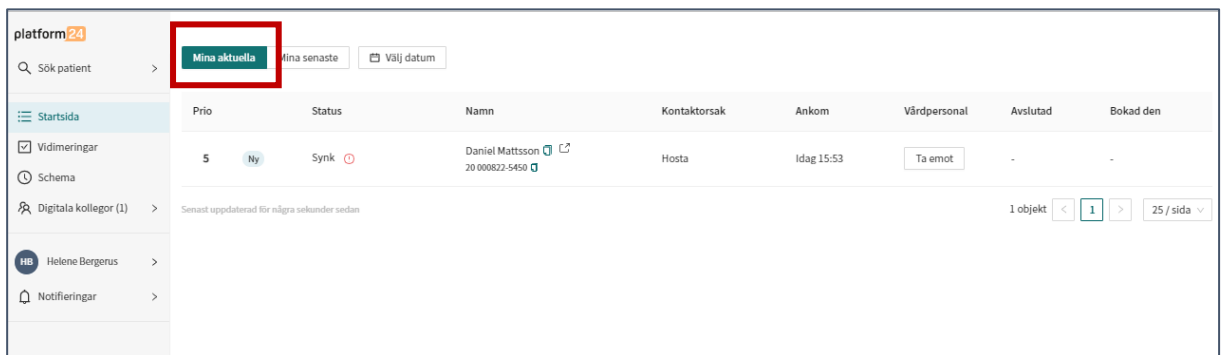

Hantera patientärenden i **Drop in** i prioriteringsordning. Börja uppifrån med det ärende som har högst prioritet. Alla ärenden, oavsett prioritet, bör tas emot av vårdpersonal inom 15 minuter. Läs mer i 1177 direkt - [Regionövergripande riktlinje.](https://ltuppsala.sharepoint.com/sites/DocPlusSTYR/Dokument/LUL%20Invånartjänster%20e-hälsa/1177%20direkt%20-%20Regionövergripande%20riktlinje.docx)

De brådskegrader/prioriteter som den automatiska triageringen ger är:

- 1 Bedömning ska ske omedelbart.
- 2 Bedömning ska ske inom några timmar. Skyndsamt.
- 3 Bedömning ska ske inom det närmaste dygnet.
- 4 Bedömning bör ske inom den närmaste veckan.

5 - Avvakta. Patienten får automatiska råd i 1177 direkt, men kan även välja att kontakta vårdpersonal för ytterligare råd.

Klicka på ärenderaden.

Läs anamnes och brådskegrad/prioritet. I besöksvyn kan anamnes och brådskegrad/prioritet ses under Triage resultat och prioritet. Kontrollera att brådskegrad/prioritet överensstämmer utifrån de svar patienten angivit och skrivit i fritext, om inte det ändra till aktuell prioritet.

Vill man läsa hela intervjun med patienten dvs. svar avseende allmäntillstånd och sådant som patienten inte tycker stämmer och besvarat med ett "nekande till" klicka på originalsvar för komplett intervju.

Om patienten skickat bilder i triage eller post-triage finns dessa under **Uppladdningar.**

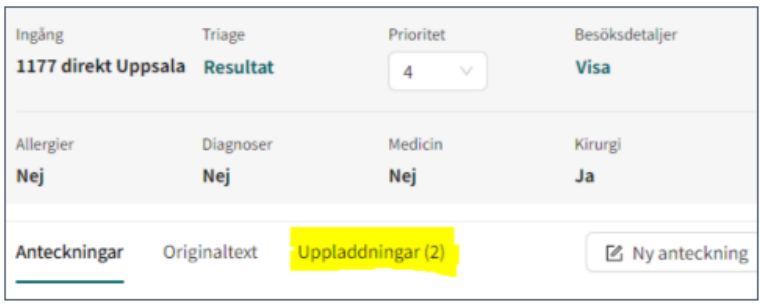

#### **1177 direkt - Användarmanual**

DocPlus-ID**:** DocPlusSTYR-32657 Version: 2 Handlingstyp: Instruktion/Rutin

Bilder som skickas under pågående chatt visas direkt i chattfönstret.

Bedöm översyn av ärendet.

Ta ställning till om ärendet kan slutbedömmas av dig eller om det ska slussas vidare till annan profession eller vårdenhet för handläggning.

**För överlämning till kollega**, se kapitel Överlämning av ärende inom vårdenhet

**Ärende som ska hanteras av annan vårdenhet.** Om ärende ska hanteras av annan vårdenhet används **Boka biljett.** Mer om Biljettbokning ses i kapitel Överlämning av ett ärende till annan vårdenhet.

**Ärendet ska hanteras av dig.** Bedömer du att ärendet ska hanteras av dig välj att Ta emot och bekräfta genom att klicka Starta besök.

När man är flera på en vårdenhet som arbetar i samma patientliggare är det viktigt att **Ta emot** för att det ska bli synligt för alla att någon har börjat arbeta med ärendet.

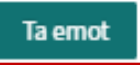

Då ärendet tagits emot går ett automatiskt svar (patientnotifiering), **SMS till patienten** om att vården tagit emot ärendet och att ärendehanteringen snart påbörjas.

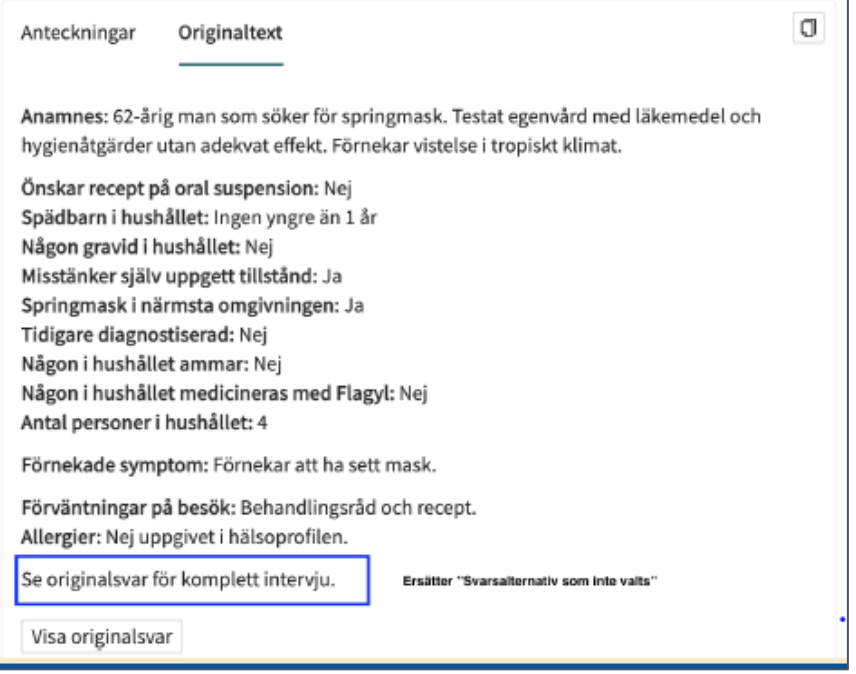

### <span id="page-5-0"></span>**Starta besök och börja chatta**

 Väl förberedd startas ärendet/besöket genom att klicka på **Starta besök**. Besöket startar då och ett automatiskt välkomstmeddelande skickas ut till patienten. Nu kan kommunikationen med patienten börja.

#### **1177 direkt - Användarmanual** DocPlus-ID**:** DocPlusSTYR-32657 Version: 2 Handlingstyp: Instruktion/Rutin

- **Skriv chattmeddelanden** i chattrutan som finns under Formulär och Fraser och skicka chattmeddelande genom att trycka **Enter.**
- Bilder kan skickas under pågående chatt och visas då direkt i chattfönstret.
- Autoanamnes kompletteras vid behov med en sammanfattning av relevanta delar av chatten. Patienten "undersöks" med hjälp av Rådgivningsstödet webb. Länk till Metodstöd chatt - [Öppen info: Första linjens digitala vård -](https://inera.atlassian.net/wiki/spaces/OIFLDV/pages/3157655674/Metodst+d+chatt) Confluence

[\(atlassian.net\)](https://inera.atlassian.net/wiki/spaces/OIFLDV/pages/3157655674/Metodst+d+chatt)

### <span id="page-6-0"></span>**Hantera ärende**

 **Kontrollera att du har samma patient i Clinic och Cosmic**. Kopiera personnummer på patienten från Clinic (finns högst upp i vänstra hörnet) och klistra in i Cosmic Sök patient. Man kan chatta med patient utan att ha patienten öppen i Cosmic. När man har fler chattar i gång samtidigt så har man inte patienten uppe i Cosmic.

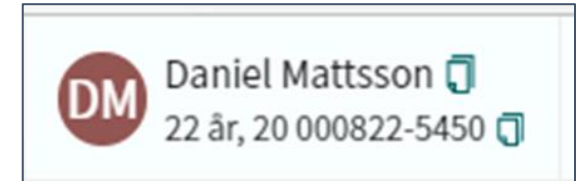

 **Kontroll av skyddad identitet i Cosmic**. Kontrollera om patienten har skyddad identitet. Information i Cosmic ska användas för att kontrollera om skyddad identitet föreligger.

Vid bekräftad skyddad identitet handläggs patienten enligt [Region Uppsalas](https://publikdocplus.regionuppsala.se/Home/GetDocument?containerName=e0c73411-be4b-4fee-ac09-640f9e2c5d83&reference=DocPlusSTYR-19570&docId=DocPlusSTYR-19570&filename=Patienter%20med%20skyddade%20personuppgifter.pdf)  [övergripande rutin för hantering av patienter med skyddade personuppgifter](https://publikdocplus.regionuppsala.se/Home/GetDocument?containerName=e0c73411-be4b-4fee-ac09-640f9e2c5d83&reference=DocPlusSTYR-19570&docId=DocPlusSTYR-19570&filename=Patienter%20med%20skyddade%20personuppgifter.pdf) och verksamhetens lokala rutiner, på samma sätt som vid exempelvis rådgivning i telefon. [Region Uppsalas övergripande rutin för hantering av](https://publikdocplus.regionuppsala.se/Home/GetDocument?containerName=e0c73411-be4b-4fee-ac09-640f9e2c5d83&reference=DocPlusSTYR-19570&docId=DocPlusSTYR-19570&filename=Patienter%20med%20skyddade%20personuppgifter.pdf) patienter med [skyddade personuppgifter.](https://publikdocplus.regionuppsala.se/Home/GetDocument?containerName=e0c73411-be4b-4fee-ac09-640f9e2c5d83&reference=DocPlusSTYR-19570&docId=DocPlusSTYR-19570&filename=Patienter%20med%20skyddade%20personuppgifter.pdf)

#### **Vårdnadshavarkontroll**

Om en vårdnadshavare vill söka vård för sitt barn kommer plattformen automatiskt kopplas samman med de barn de vårdnadshavaren kan söka för, efter slagning mot PU-tjänsten. Den vårdnadshavare som söker vård för barnet markeras som **"ansvarig vårdnadshavare" för det besöket.** Den ansvarige vårdnadshavaren är den som kan hantera besöket med vårdpersonalen. Om det finns ytterligare vårdnadshavare kan denne ej hantera besöket, men däremot se alla besök som finns på barnet.

#### **Blockering av Vårdnadshavare**

Om det finns en blockering för en vårdnadshavare att agera ombud för ett barn kommer den vårdnadshavaren inte kunna se barnet. I vårdgivargränssnittet kommer den blockerade vårdnadshavaren inte finns med i listan över vårdnadshavare.

#### **Skyddad identitet**

**1177 direkt - Användarmanual** En vårdnadshavare kan inte agera ombud för sitt barn som har skyddade

personuppgifter. Barnet kommer ej heller synas i listan över barn i patientingången. En vårdnadshavare som har skyddare personuppgifter kan inte agera ombud för sitt barn. Barnen kommer ej heller synas i listan över barn i patientingången.

#### **Barn yngre än 1 år hanteras inte i tjänsten.**

#### **Patient från 13 år måste logga in själv.**

Vårdnadshavare kan inte söka vård för barn från 13 år i e-tjänsten 1177 direkt.

**Fråga om samtycke** till att dela barnets sjukdomshistorik och läkemedelslista.

- Kontrollera patientens samtycke att dela sin sjukvårdshistorik.
- Kontrollera patientens samtycke att dela sin till läkemedelslista.

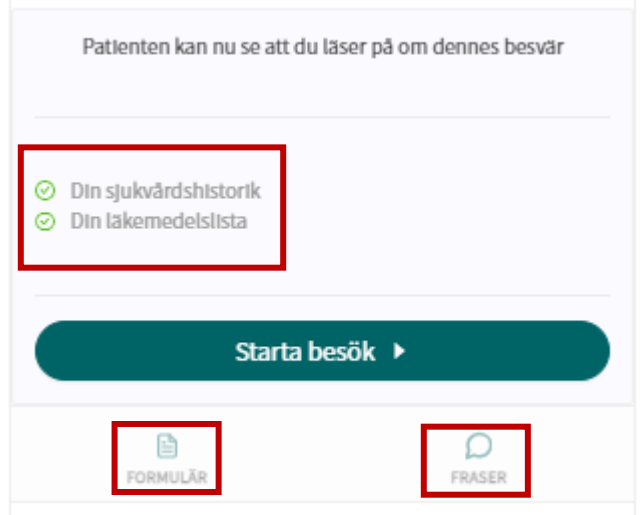

### <span id="page-7-0"></span>**Fraser och formulär**

Standardfrastexter och formulär kan användas i chatten. Se bild ovan.

- **Använd och skicka fraser**. Vill du använda fraser **skriv ett bindestreck** (-) på tangentbordet och börja skriv för att söka frastext. Du kan också **klicka på Fraser** ovanför chattrutan, klicka på den fras som önskas i fras-vyn som öppnas. Den valda frasen hamnar i chattrutan. Du kan skicka frasen som den är eller redigera den först. Skicka frasen genom att klicka **Enter**.
- **Använd och skicka formulär**. Vill du skicka ett formulär klicka på **Formulär** ovanför chattrutan. **Välj formulär i listan** genom att klicka till höger och klicka på **Skicka** för att skicka det. Formuläret skickas till patienten. Du kan hela tiden se status på formuläret i chatten och när svaren är ifyllda visas **Se svar** i chatten. Klicka på Se Svar för att se ifyllt formulär.

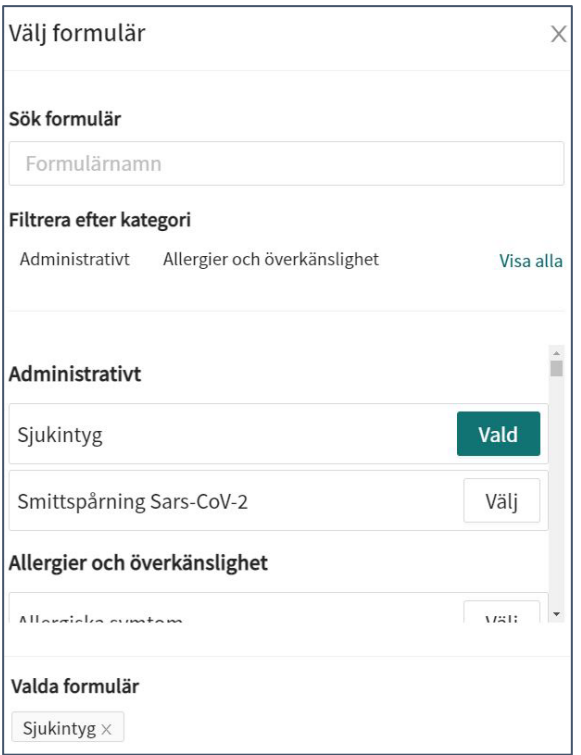

Behöver du söka fram ett formulär skriv en del av formulärets namn i fältet **Sök formulär.** Du kan också filtrera bland formulär och bara välja att visa vissa formulär.

## <span id="page-8-0"></span>**Videomöte och ljudsamtal**

Finns behov av videomöte eller ljudsamtal med patient för bedömning av ärende kan det ske via dessa ikoner som finns ovanför chattrutan.

Patienten behöver vara online för att du ska kunna starta ett videomöte eller ljudsamtal med denna.

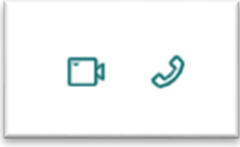

Säkerställ att ljud och bild fungerar. Se tidigare avsnitt **Inställningar**

#### **Starta ett videomöte.**

- **Klicka på videokameran** och en förfrågan om att starta ett videomöte skickas till patienten.
- Patienten ska informeras om ev. patientavgift och kan därefter acceptera förfrågan.
- Videomötet startar i ett separat fönster.
- Under pågående möte kan du stänga av och på kameran, samt stänga av och slå på mikrofon
- Avsluta videomöte genom att klicka på **Telefonluren** (med röd bakgrund i fönstret).

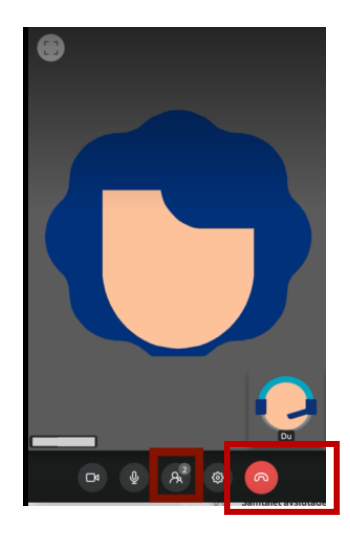

## <span id="page-9-0"></span>**Svårigheter att kommunicera skriftligt**

Vid svårigheter att kommunicera via chatt, exempelvis om en patient har språksvårigheter eller om kommunikationen på annat sätt är bristande, bör du ringa upp patienten eller hänvisa till den fysiska mottagningen. Endast svenska/lätt svenska hanteras i tjänsten.

### <span id="page-9-1"></span>**Patienten dröjer med att svara i chatt**

Om svar från patenten dröjer ska ett chattmeddelande ge patienten information om att hen behöver svara inom två (2) timmar annars stängs ärendet ner och patienten får ta en förnyad kontakt om besvären kvarstår eller försämras. Minst två (2) kontaktförsök via chatt bör göras. Vid högre prioriteter kan även telefonkontakt övervägas.

## <span id="page-9-2"></span>**Samarbeta med kollega i ett digitalt besök**

Det är möjligt att bjuda in en kollega till ett pågående möte. Kollegan kan antingen:

- Ta emot och skicka chattmeddelanden som bara du kan se (konsultation)
- Se och delta tillsammans med patienten och dig i chatten.

## <span id="page-9-3"></span>**Kollega bjuds in för konsultation**

- För att bjuda in en kollega för konsultation med dig klicka på lägg till vårdpersonal "tvillingsymbolen" ovanför chattfönstret.
- Hitta och välj kollegan, som du vill bjuda in som gäst, genom att söka på hens namn eller klicka dig ner i trädstrukturen genom att välja vårdenhet, roll och vårdpersonal.
- För muspekaren över namnet på kollegan som du valt skall bjudas in, och klicka på Bjud in som då visas.
- Kollegan blir då inbjuden i besöket. **Din kollega** får en notifiering om att hen är inbjuden till ett pågående besök. Kollegan kan välja att fortsätta sitt ärende eller gå till patientliggaren (inkorgen) genom att **Gå till Startsidan och klicka på Besök som gäst och klicka på ärendet.**
- **Klicka på Pratbubblan** ovanför chattfönstret om du vill öppna en vårdgivarchatt, där du och din kollega kan ha en intern chattkonversation kring besöket utan att patienten ser detta.
- Vårdgivarchatten dyker **upp i ett separat fönster till höger** i besöksvyn. Den som bjudit in för konsultation är fortfarande ansvarig för ärendet och för att komplettera de anteckningar som inbjudan medför.

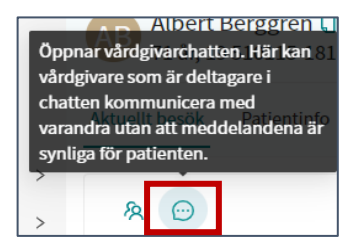

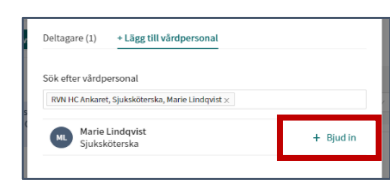

- Din kollega kan nu se chatten mellan dig och patienten. Kollegan kan också se anamnes och om tex patienten besvarat formulär.
- I besöksvyn kan kollegan se vad du har skrivit i den interna vårdgivarchatten genom att klicka på Pratbubblan och besvara med ett meddelande i vårdgivarchatten.

### <span id="page-10-0"></span>**Kollega bjuds in för att delta i chatt.**

- För att bjuda in en kollega att delta i chatt tillsammans med patient och dig **klicka på lägg till vårdpersonal "tvillingsymbolen"** ovanför chattfönstret.
- Skriv kollegans namn i sökrutan eller klicka dig igenom trädstrukturen genom att välja vårdenhet, roll och vårdpersonal.
- Skicka inbjudan genom att klicka på **Bjud in** samtidigt som **du för muspekaren över namnet på kollegan.**
- **Din inbjudna kollega**. Din kollega får en notifiering om att hen är inbjuden till ett pågående besök. Kollegan kan välja att fortsätta sitt ärende eller gå till patientliggaren (inkorgen) genom att **Gå till Startsidan** och **klicka på Besök som gäst** och **klicka på ärendet**.
- Din kollega kan nu se chatten mellan dig och patienten och kan själv delta i chatten. Kollegan kan också se patientens anamnes. En inbjuden kollega kan använda alla funktioner i Clinic för ärendet, förutom att avsluta det.

 **Då blir det som skrivs i chatten synligt även för patienten.** Det är alltid den som bjudit in som är fortsatt ansvarig för ärendet och för journaldokumentation.

# <span id="page-11-0"></span>**Överlämning av ärende inom vårdenhet**

### <span id="page-11-1"></span>**Ärende som behöver lämnas över till kollega/annan profession**

Ärende som inte hinner avslutas under ett arbetspass kan pausas till annan dag efterföljande dag eller överlämnas till roll/profession i den egna verksamheten. Undvik att överlämna ärenden till specifik vårdpersonal.

Vid överlämning ska ärendet alltid emottas. Kollegor som är i tjänst kan ses i Clinic. Ärenden kan lämnas över till viss roll/profession eller kollegor som är inloggade i Clinic. Den som överlämnar ärendet äger ärendet tills att mottagaren accepterat att ta emot ärendet. Då övergår ärendet och den pågående chatten till den som mottagit ärendet. Meddela patienten att ärendet pausas eller överlämnas.

Om kollega inte är i tjänst och ärendet därför inte kan slutföras samma dag ska du avsluta ärendet i 1177 direkt, och ge patienten en bokad tid i Cosmic tidbok för ett digitalt möte (Min Hälsa appen) eller ett fysiskt besök på vårdcentralen.

 **Lämna över ärende**. I det berörda ärendet klicka på nedåtpilen (v) till höger om Avsluta besök och välj Lämna över besök i rullgardinsmenyn.

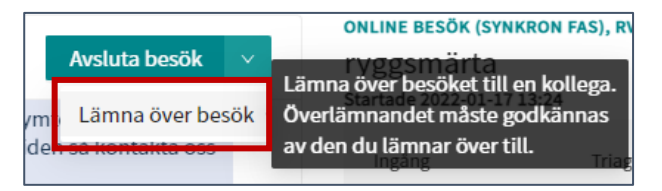

 **Välj resurs.** Välj den resurs som du vill lämna över ärendet till genom att skriva in namnet på kollegan eller genom att klicka dig ner i trädstrukturen vårdenhet, roll och vårdpersonal för att hitta kollega.

Här nedan har ärendet lämnats över till vårdenhetens läkare.

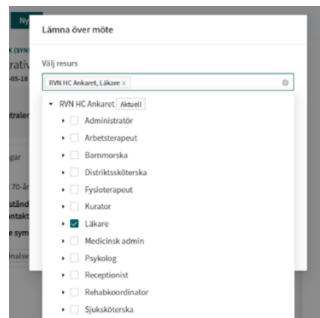

- Skriv valfritt **Meddelande i meddelanderutan.**
- Klicka på **Slutför.**

**1177 direkt - Användarmanual** DocPlus-ID**:** DocPlusSTYR-32657 Version: 2 Handlingstyp: Instruktion/Rutin

#### **Din mottagande kollega**.

Din kollega får en notifiering om att en överlämning till hen har skett.

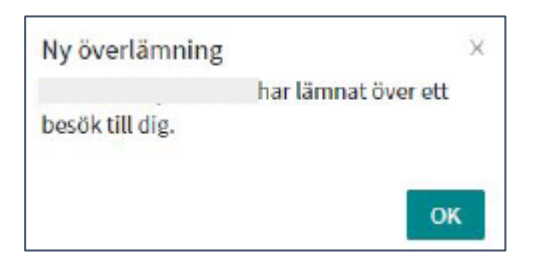

- Kollegan ska klicka på **Startsidan i huvudmenyn**. Välja filtret **Mina aktuella**. Leta upp patientärendet.
- Kollegan ser också att ärendets status är Synk Överlämning i patientliggaren (inkorgen). **Klickat på ärendet i besöksvyn och accepterat överlämningen.**

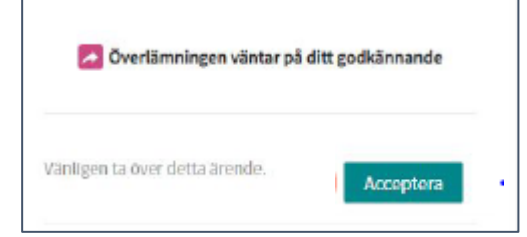

**Kommunikation mellan dig och mottagande kollega**.

- Du som överlämnar och den som mottar kan kommunicera med varandra genom att **klicka på Pratbubblan** ovanför chattfönstret för att öppna vårdgivarchatten och skriva något i chatten till varandra. Dessa meddelanden är inte synliga för patienten.
- Uppdatera din anteckning, utifrån behov och journalföringsrutiner. Se kapitel om Avsluta ärende och Journalför och även [Riktlinje för journalföring av ärenden via 1177 e-tjänster.](https://publikdocplus.regionuppsala.se/Home/GetDocument?containerName=e0c73411-be4b-4fee-ac09-640f9e2c5d83&reference=DocPlusSTYR-27843&docId=DocPlusSTYR-27843&filename=Journalf%C3%B6ring%20av%20inkomna%20%C3%A4renden%20via%201177.pdf)

### <span id="page-12-0"></span>**Mottagande kollegas ansvar för ärenden**

Kollega som mottar ett ärende inom en verksamhet ska utifrån ärendets brådskegrad/prioritet ta hand om de ärenden som överlämnats. Ärendets brådskegrad/prioritet ska i första hand styra prioriteringsordning för hantering och i andra hand ska tidsordning, det vill säga när ärendet inkom, styra.

## <span id="page-13-0"></span>**1177 på telefon lämnar över ärende till annan vårdenhet**

### <span id="page-13-1"></span>**Till vårdenhet som har tjänsten 1177 direkt**

När 1177 lämnar över ärende till annan vårdenhet som har infört 1177 direkt sker detta via en biljett. Patienten behöver då inte gå igenom triagen igen (dock posttiageringsfrågor). När patienten aktiverat sin biljett kommer den direkt in till väntrummet hos mottagande enhet som ser ärendet i **Drop in**. Både du som överlämnar ett ärende och den som mottar ett ärende för journalanteckningar i Cosmic.

1177 på telefon skickar en biljett till patienten. 1177 på telefon måste avsluta chatten/ärendet för att patienten ska kunna aktivera biljetten. Biljetten, gäller för ett digitalt drop-in besök hos en viss vårdenhet. Biljetten blir tillgänglig för patienten i patientingången eller direkt i chatten och genom att klicka sig in i biljetten kan hen ställa sig i kö till ett digitalt drop-in besök. Patienten behöver inte bevaka chatten utan får även en notifiering (SMS) när besöket med den nya enheten börjar. Ett nytt besök skapas i Clinic.

1177 på telefon kan även lämna över ett administrativt ärende i **Drop In** till annan vårdenhets patientliggare för administrativa ärenden. Det fungerar på samma sätt. Biljetten ska då styras till Resurs - Medicinsk admin hos mottagande vårdenhet.

Obs! Denna funktion gäller endast för 1177 på telefon.

- **Starta besök** och börja chatta.
- Klicka på **Nytt**
- **Välj Drop-in**, som den typ av biljett du vill skicka till patienten.
- **Ange Sökorsak** för biljetten, genom att börja skriva i rutan och sedan välja önskad sökorsak bland de fördefinierade alternativ som visas. Sökorsaken fungerar som en rubrik på drop-in besöket och blir sedan synlig för patienten i patientapplikationen.
- Om så önskas, välj ett eller flera Formulär att skicka med i biljetten. Dessa kan patienten besvara i patient-applikationen inför besöket
- **Välj Vårdgivare** som biljetten ska gälla för. Endast de vårdgivare som har 1177 direkt kan väljas.
- **Välj Resurs** (**vårdcentral och roll**) som biljetten skall gälla för. Biljett ska alltid ställas **till Sjuksköterska** på aktuell vårdcentral.
- **Ange biljettens giltighetstid**, det vill säga den period under vilken biljetten skall vara aktiv och kunna användas av patienten för att ställa sig i kö för ett dropinbesök. (Vidimering om icke använd biljett utgår till 1177).
- **Under Anamnes, klistra in anamnes från Clinic** och eventuell ytterligare information om vad besöket avser eller hänvisa till ett tidigare digitalt besök. Denna

information kommer sedan vara synlig för mottagande vårdpersonal i besöksvyn i vårdgivargränssnittet när besöket tas emot. Den är inte synlig för patienten.

- **Under Information till patient,** skriv ett valfritt meddelande till patienten. Denna information kommer sedan vara synlig för patienten när hen klickar sig in i biljetten för att använda den i patientingången.
- Klicka på Skicka.
- **Klicka på Stäng** för att stänga biljettvyn.

### <span id="page-14-0"></span>**Biljett hos mottagande vårdenhet**

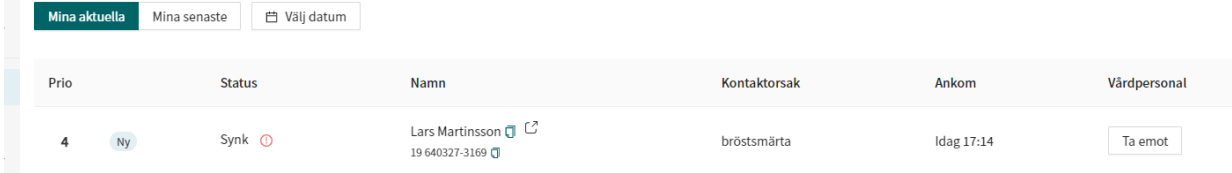

När patienten har aktiverat sin biljett visas ärendet i **Startsidan** hos mottagande vårdenhet. Inga resultat från triagefrågor eller chatthistorik visas för mottagande vårdenhet. Ärendet kan hanteras som vanligt.

Då patienten besvarar post-triagefrågor även hos mottagande vårdenhet så finna de som anteckningar i Clinic. Var uppmärksam på att inte dokumentera resultat på posttriagefrågorna dubbelt i Cosmic.

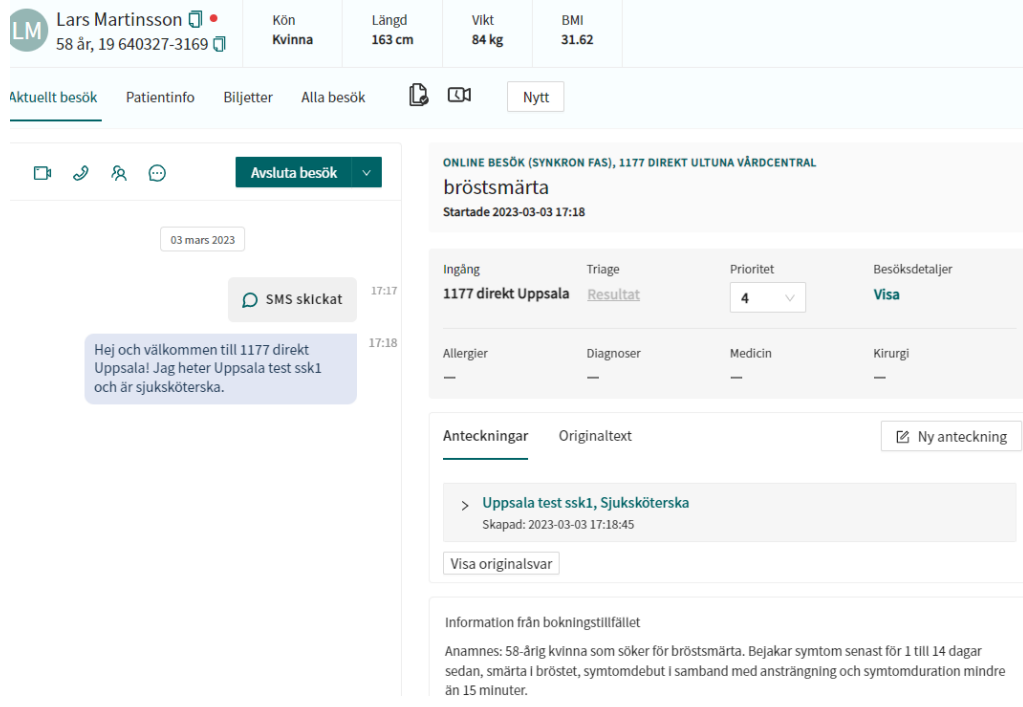

### <span id="page-15-0"></span>**Vidimering av oanvända biljetter hos mottagande enhet**

När en patient väljer att inte använda en biljett inom valt tidsintervall hamnar en vidimeringspost på den vårdcentral/roll biljetten var utställd mot.

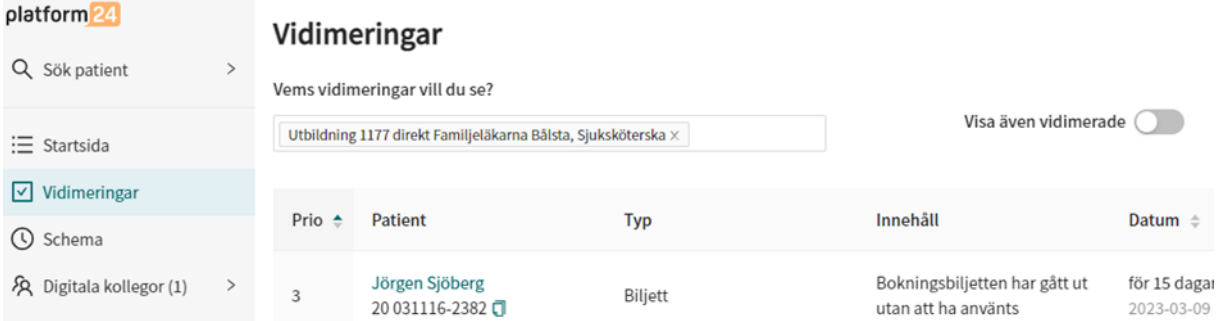

#### Öppna vidimeringsposten och klicka Vidimera.

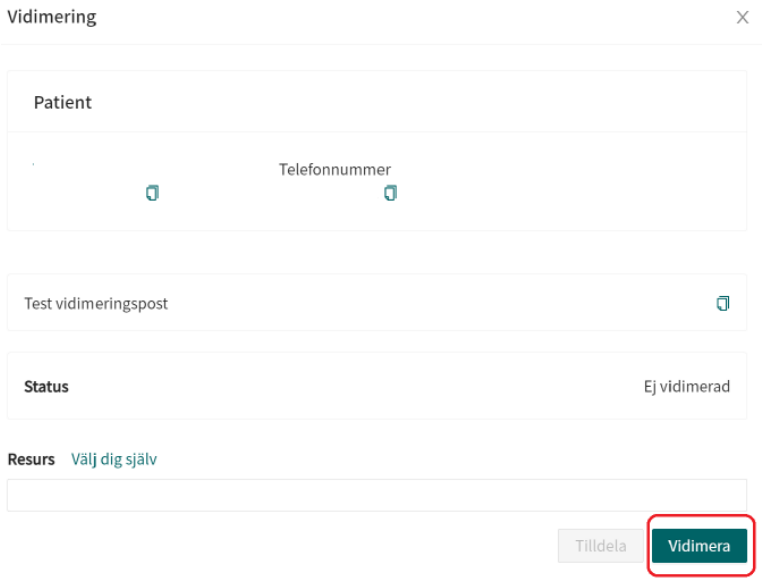

Det är bra med lokal rutin för att regelbundet rensa bort de vidimeringar som eventuellt inkommit för utgångna biljetter. Dessa ska inte följas upp.  

## <span id="page-16-0"></span>**Avsluta ärende och journalför i Cosmic**

### <span id="page-16-1"></span>**Avsluta ärendet**

När chatt med patient är klart avslutas ärendet. Det görs via knappen:

Avsluta besök

 Välj hur länge patienten har möjlighet att återkomma i ärendet genom att skicka ett asynkront meddelande (Asynkron fas) och klicka på Avsluta.

Du ser ovanför chattrutan om ärendet har tid kvar av uppföljningsperioden, dvs om ärendet är öppet för patienten att fortsatt kommunicera i.

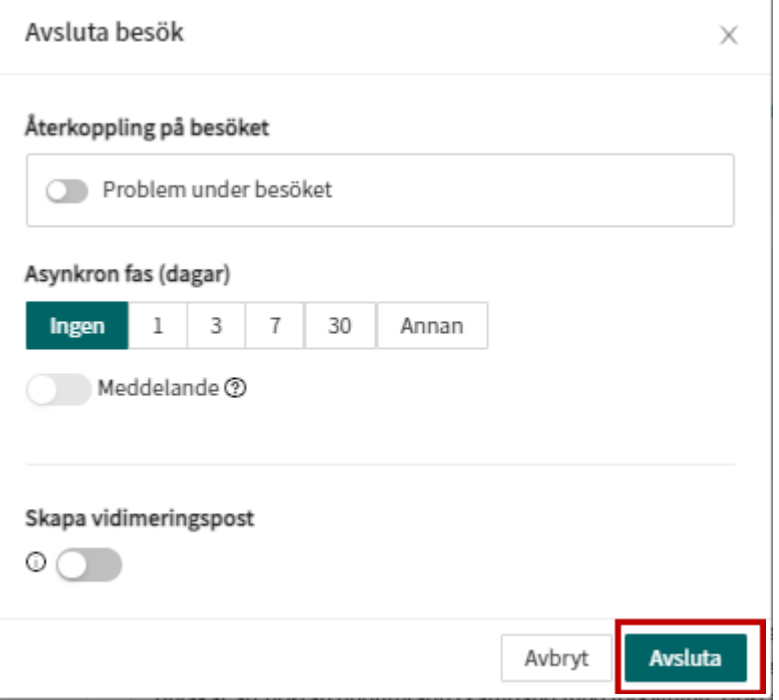

#### **Asynkron fas**

För att hantera dina asynkrona ärenden väljer du **Asynkrona** i menyn. På samma sätt där som funktionerna i **Drop In** kan du filtrera på vårdenhet, roll eller vårdpersonal. I fliken **Inkorg** i **Asynkrona** visas ärenden som patienten har besvarat. När chatten är öppen och du klickar på **Markera som klar** då hamnar besöket i fliken **Kräver ingen åtgärd** tills det asynkrona ärendet är avslutat.

### <span id="page-16-2"></span>**Journalföring i Cosmic**

Journalföring ska alltid ske i Cosmic av de delar i chatten som är av betydelse för patientens vård och behandling. Det sker efter att ärendet avslutats i Clinic.

**1177 direkt - Användarmanual** DocPlus-ID**:** DocPlusSTYR-32657 Version: 2 Handlingstyp: Instruktion/Rutin

Kontrollera att besöksanteckningen i Clinic är korrekt och klicka på Signera och exportera.

Signera och exportera

Skapa en ny anteckning i Cosmic genom att klicka på Ny anteckning eller Ctrl+N

Öppna journalmallen Distanskontakt 1177 direkt.

Anteckningen ska kopplas till en Vårdkontakt.

Välj Ny vårdkontakt:

När ni väljer Skriftlig kontakt kvalificerad utan ekonomi (chatt) eller telefon ska ni alltid välja "ingen" i fältet för Vårdtjänst. (Se bild nedan)

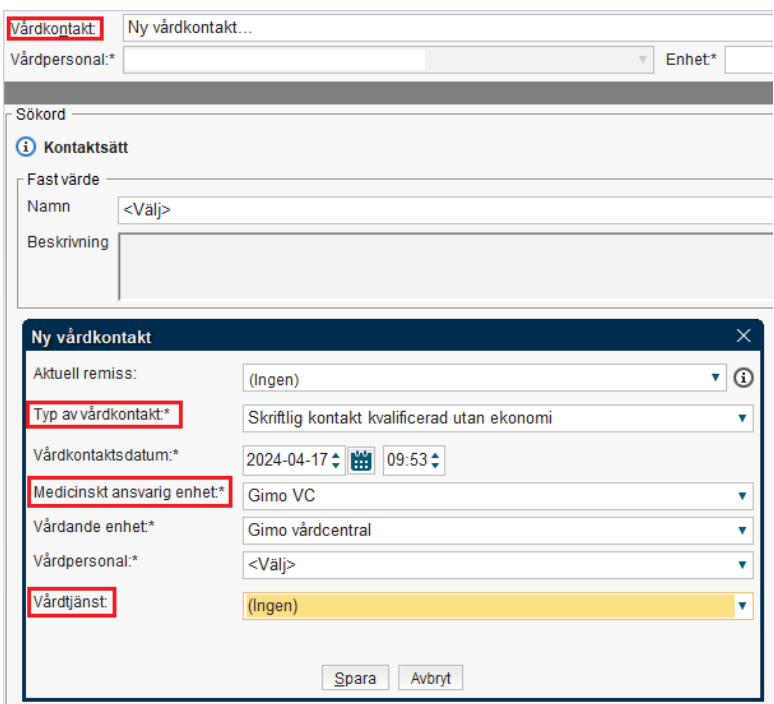

När ni väljer Videokontakt ska ni alltid ange en vårdtjänst;

1177 direkt Nytt hälsotillstånd eller 1177 direkt Känt hälsotillstånd

OBS! Detta gäller inte sjuksköterskor som arbetar vid 1177 direkt Uppsala län. De ska inte registrera Videokontakt då det genererar patientavgift.

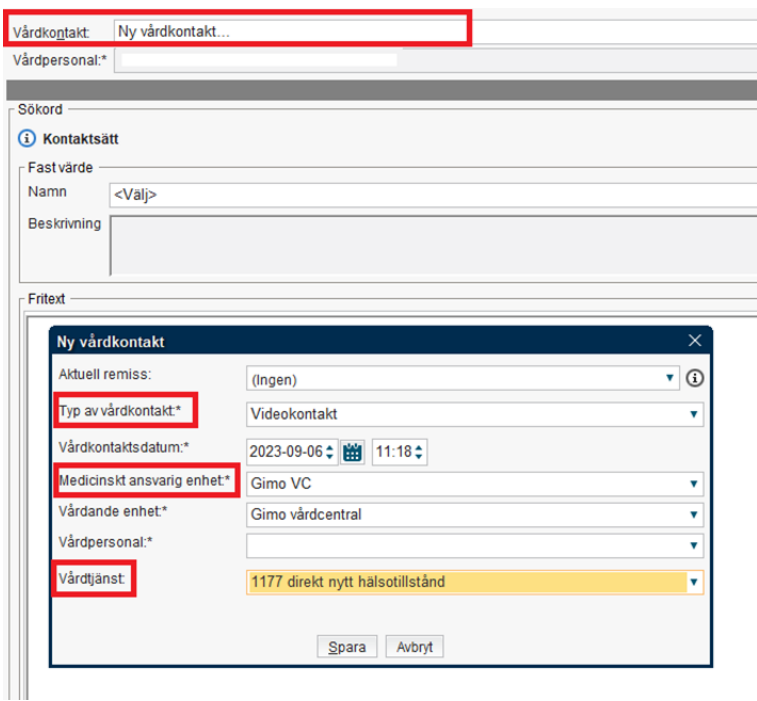

Journalföring sker i mallen Distanskontakt 1177 direkt

- Under sökordet Kontaktsätt: välj chatt, telefon eller video
- Under sökordet Aktuellt hälsoproblem:
- Klistra in anamnes från Clinic
- Under sökordet Fotodokumentation: beskriv bedömning av bild som patienten skickar i chatt. Bifogade bilder i chatt från patient ska inte lagras i Cosmic. Region Uppsala riktlinje för fotografier i patientjournal
- Dokumentera övrig information under relevanta sökord.
- Diagnos och/eller åtgärdskod enligt befintliga rutiner.
- <span id="page-18-0"></span>• Klicka på signera.

### **Inget svar från patient i chatt.**

Om en patient ej svarar trots försök till kontakt från personal ska ärendet avslutas och journalföras som kort anteckning, förslagsvis via frastext.

Minst två (2) kontaktförsök via chatt från personal bör göras innan ärendet stängs. Tänk på att om patienten inte angivit mobilnummer i sin profil eller inte har lämnat tjänsten får hen inte en ny notifiering (SMS) från vården när nytt chattmeddelande skickas.

Vid brådskegrad/prioritet 1 (omgående) och 2 (skyndsamt) kontaktas alltid patienten via telefon.

Handlingstyp: Instruktion/Rutin

Version: 2

Stäng besöksvyn genom att exempelvis gå till Startsida för att ta emot nästa besök i patientliggaren (inkorgen).

## <span id="page-19-0"></span>**Att visa samtliga ärenden på en vårdenhet**

Datumfilter ska användas vid tillfällen då man behöver se samtliga ärenden på en vårdenhet. Med datumfilter kan man i samma i vy se både patientliggare för vårdärenden och administrativa ärenden.

När du använder ett datumfilter så kom ihåg att uppdatera sidan kontinuerligt. Här finns ingen automatisk uppdatering.

I normalfallet så bevakar vårdpersonal patientliggare för triagerade vårdärenden och administrativ personal patientliggare för administrativa ärenden.

Den här funktionen kan exempelvis användas av koordinator för 1177 direkt för att säkerställa att alla ärenden vid vårdenheten är omhändertagna. Den kan också användas om samma personal behöver bevaka både patientliggaren för vårdärenden och patientliggaren för administrativa ärenden. Exempelvis om en administratör blir sjuk och en sjuksköterska behöver bevaka inkommande administrativa ärenden.

Under **Välj datum** ges valet att söka på en specifik dag eller ett visst tidsintervall.

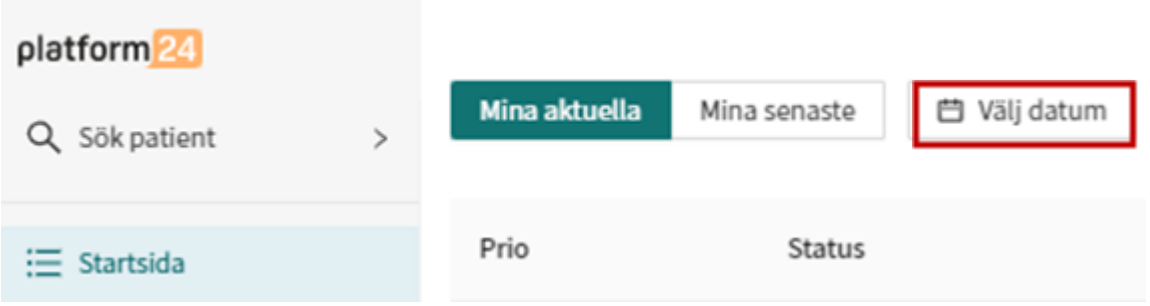

Välj om du vill söka på en specifik person, roll eller lämna både fälten tomma. I exemplet nedan söker man upp ärenden som kommit in till Medicinsk admin.

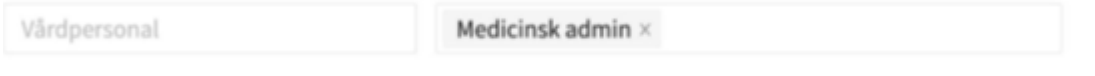

När du klickar upp ett inkommande administrativt besök kommer det stå att besöket tillhör Medicinsk admin och en knapp Ta emot ändå. **Klicka ta emot ändå**.

Detta besök tillhör roll: Medicinsk admin

Ta emot ändå

## <span id="page-20-0"></span>**Avsluta arbetspass**

Säkerställ att du avslutat de ärenden som du hanterat, listan till vänster på skärmen bör vara helt tömd innan arbetspasset avslutas samt ohanterade ärenden i **Drop in**. Målet är att alla ärenden ska vara avslutade för Sök vård och Administrativa frågor.

Ärenden som inte hinner avslutas av personal under ett arbetspass ska överlämnas till annan personal i den egna verksamheten eller pausas till nästa dag. Om kollega inte är i tjänst och ärendet inte kan slutföras samma dag ska du avsluta ärendet i 1177 direkt, och ge patienten en bokad tid i Cosmic tidbok för ett digitalt möte (Min Hälsa appen) eller ett fysiskt besök på vårdcentralen.

Handläggning sker enligt lokal rutin på vårdcentral.

Patienten ska meddelas via ett chattmeddelande om ärendet pausas för att hanteras nästa dag eller överlämnas.

Patienten ska utifrån behov också via frastext uppmanas att kontakta 1177 på telefon alternativt en akutmottagning vid behov av brådskande handläggning.

När du är klar med ditt arbetspass. Klicka på Logga ut längst ner till vänster i huvudmenyn.

Ange om du är nöjd eller missnöjd med ditt arbetspass.

Klicka på Avsluta skift.

### <span id="page-20-1"></span>**Support och mer information**

Vid fel i systemen behöver url-adressen kopieras och skickas med.

- 1. Superanvändare
	- I första hand ska medarbetare kontakta superanvändare inom den egna verksamheten vid behov av support.
- 2. Vårdsystem Resurscentrum
	- RegionUppsala.se/samverkanswebben It-support privata vårdgivare och primärvård
	- **Telefon** 018-611 77 10, 7:30-16:30, helgfria vardagar.
	- **Easit** [Easit Självservice \(regionuppsala.se\)](https://easit.regionuppsala.se/selfservice#339b5c28-0372-486c-bbcd-53e6a9e57c3a) Registrera – Patient och Vårdsystem / Vårdsystemstöd / Vårdsystem privata vårdgivare och Nära Vård och Hälsa / Vårdsystem privata vårdgivare och Nära vård och Hälsa / Ärende
	- E-**post**: Vårdsystem Resurscentrum vss-rc@regionuppsala.se

#### Allvarlig incident ska alltid anmälas på telefon 0771-25 10 10

#### öppet dygnet runt alla dagar.

Inera support (gäller 1177 på telefon under kväll-och helgdagar) via kontaktformulär på Inera.se (Felanmälan och användarstöd)

https://www.inera.se/kontakta-oss/felanmalan-och-anvandarstod/

## <span id="page-21-0"></span>**Dokumenthistorik**

#### **Författare**:

Anette Lindgren, Charlotte Ahlström, Heléne Bergerus, Heli Sandberg, Maria Lindblom, Anna Ek

#### **Datum**:

2023-03-06 Dokumentet upprättat

2023-06-13, 2023-09-04, 2023-10-31 projektets justeringar inför version till DocPlus

2023-10-31 Tillgänglighetsanpassat

2023-11-07 Kompletterat med information om hur bilder visas i Clinic. Nytt namn på vårdgivargränssnittet, Clinic.

2023-11-28 Kompletterat med information om dokumentation i Cosmic.

2024-03-25 Uppdaterat information gällande uppdatering av Clinic.

2024-04-17 Supportinformation samt journaldokumenation.